# $\mathcal{\mathcal{G}}$ nceHub support

## Master page: Labels and instructions section

Last Modified on Oct 13, 2022

In the Master page **Labels and [instructions](http://help.oncehub.com/help/introduction-to-master-pages)** section, you can define the public labels for the different entities in your Master page. You can also customize instructions that will help your Customers make the right selections during the scheduling process.

You can access this section by going to to **Booking pages** on the left and select the relevant Master page **→ Labels and instructions**.

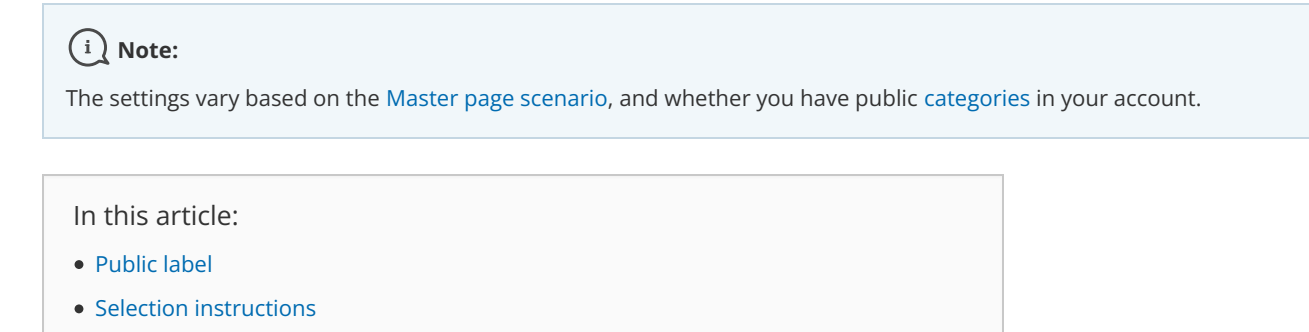

### Public label

Public labels are Customer-facing and are displayed during the scheduling process as the Customer makes selections. They are also used in scheduling confirmation pages and emails. If you have public categories in your account, you can set their labels here as Customers will see them.

For example, if the [Event](http://help.oncehub.com/help/introduction-to-event-types) types in your Master page represent a product (Figure 1), then it will be listed as such in the confirmation page (Figure 2).

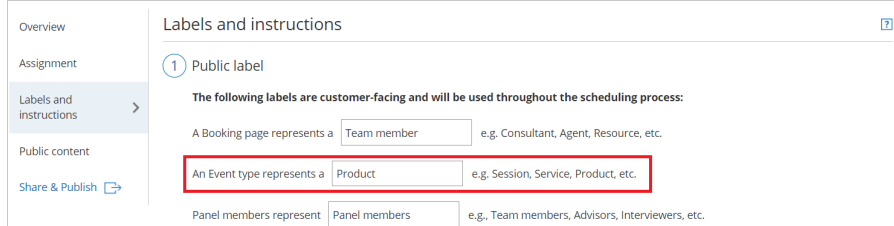

*Figure 1: Adding a public label to an Event type*

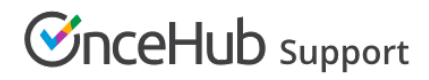

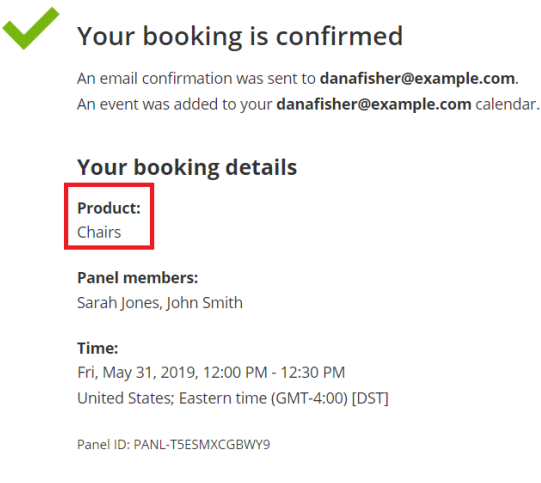

*Figure 2: Booking confirmation page*

#### Selection instructions

In this section, you tell Customers what they should select. This section and its contents are different depending on the [scenario](http://help.oncehub.com/help/master-page-scenarios) you chose for your Master page. Only relevant fields will be displayed.

Specify the instructions to help your Customers understand what they are choosing. These instructions appear in the appropriate steps in the booking process.

For example, if you make the **Selection instructions for Event types** "Select a product" (Figure 3), then the title of the Event type selection step in the Customer scheduling flow will be "Select a product" (Figure 4).

Help

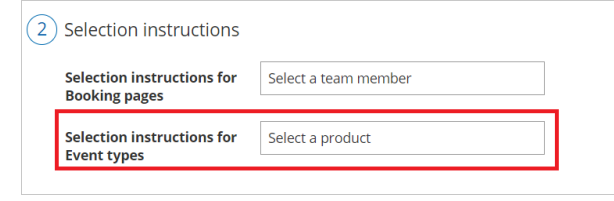

*Figure 3: Selection instructions section*

#### **Schedule**3nce

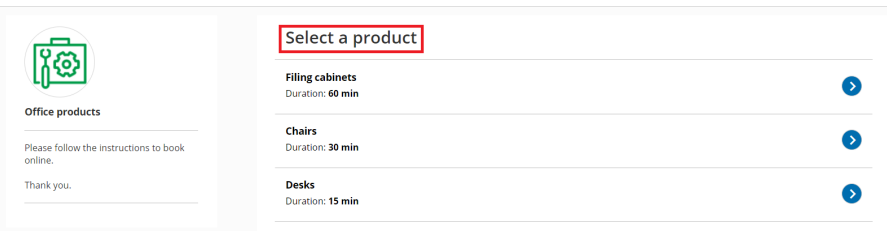

*Figure 4: Event type selection*